# Upgrade, Recovery und Management von Catalyst Switches der Serie 3850

## Inhalt

**Einleitung Voraussetzungen** Anforderungen Verwendete Komponenten Vergleich von Installations- und Paketmodus Installationsmodus **Paketmodus** Überprüfung des Modus **Upgrade** Flash-Bereinigung Vor der Flash-Bereinigung Nach der Flash-Bereinigung Funktion für automatische Upgrades bei Catalyst Switches der Serie 3850 **Konfigurieren** Funktion für automatische Upgrades aktivieren **Überprüfung** Wiederherstellung nach fehlgeschlagenem Booten eines Switches der Serie 3850 Standard-Wiederherstellungsmethoden USB-Wiederherstellung Wiederherstellung beschädigter Dateien Notfallwiederherstellung

# **Einleitung**

In diesem Dokument wird der Upgrade-Prozess für Cisco Catalyst Switches der Serie 3850 beschrieben. Darüber hinaus werden Verfahren zur Notfallwiederherstellung bei Software- oder Bootfehlern beschrieben.

# Voraussetzungen

## Anforderungen

Cisco empfiehlt, dass Sie über Kenntnisse in folgenden Bereichen verfügen:

- $\cdot$  TFTP
- $\cdot$ FTP
- $\cdot$  Erfahrung mit Cisco IOS $^{\circledR}$  XE Software-Upgrades

## Verwendete Komponenten

Die Informationen in diesem Dokument basieren auf dem Cisco Catalyst Switch der Serie 3850, auf dem Cisco IOS® XE Versionen 03.03.00 und höher ausgeführt werden. Für die Beispiele in diesem Dokument wird eine Stack-Lösung verwendet. Die gleichen Befehle können jedoch auch auf einem eigenständigen Switch ausgeführt werden.

Die Informationen in diesem Dokument beziehen sich auf Geräte in einer speziell eingerichteten Testumgebung. Alle Geräte, die in diesem Dokument benutzt wurden, begannen mit einer gelöschten (Nichterfüllungs) Konfiguration. Wenn Ihr Netz Live ist, überprüfen Sie, ob Sie die mögliche Auswirkung jedes möglichen Befehls verstehen.

Anmerkung: Um Cisco IOS® XE-Images von der Cisco Website herunterzuladen, müssen Sie über ein gültiges Cisco Connection Online (CCO)-Konto mit Berechtigungsdaten verfügen. Cisco bietet keine kostenlose TFTP-/FTP-Lösung. Installieren und konfigurieren Sie TFTP/FTP, bevor Sie beginnen.

## Vergleich von Installations- und Paketmodus

Der Cisco Catalyst Switch der Serie 3850 verfügt über zwei Betriebsmodi: INSTALL (Installation) und BUNDLE (Paket).

Es gibt kleine Unterschiede zwischen den beiden Modi. Weitere Details finden Sie im Konfigurationsleitfaden.

Cisco empfiehlt, während des Betriebs den INSTALLATIONSMODUS zu verwenden, da er einen vollständigeren Funktionsumfang ermöglicht und beim Booten weniger Ressourcen benötigt. Dieses Dokument gibt einen kurzen Überblick über die einzelnen Modi als Referenz.

### Installationsmodus

Dies ist der Standardmodus für den Switch. Im INSTALLATIONSMODUS wird eine Paketbereitstellungsdatei namens packages.conf verwendet, um den Switch zu booten. Darüber hinaus befinden sich eine Reihe von .pkg-Dateien im Flash.

Cisco empfiehlt Ihnen, diese Dateien nur dann zu ändern, wenn Sie von einem Techniker des Cisco Technical Assistance Center (TAC) dazu aufgefordert werden.

### **Paketmodus**

Wenn Sie mit der Verwendung traditioneller monolithischer IOS®-Images zum Booten des Switches vertraut sind, ist der PAKETMODUS wahrscheinlich vertraut.

### Der PAKETMODUS erfordert mehr Speicher als der INSTALLATIONSMODUS, da die Inhalte aus dem Paket extrahiert und in den RAM kopiert werden.

### Überprüfung des Modus

Um den Modus zu überprüfen, geben Sie den Befehl show version ein:

Cisco IOS Software, IOS-XE Software, Catalyst L3 Switch Software (CAT3K\_CAA-UNIVERSALK9-M), Version 03.03.00SE RELEASE SOFTWARE (fc1)

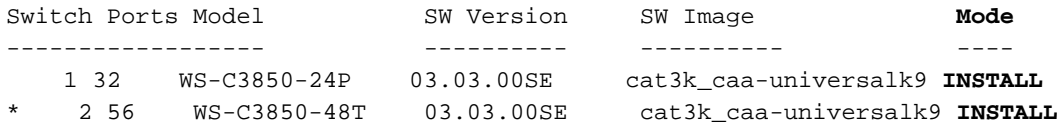

## Upgrade

Um den Upgrade-Prozess zu starten, laden Sie die IOS® XE .bin-Datei von der Cisco Website herunter und speichern sie im Flash-Speicher Ihres aktiven Switches. Das Verfahren zum Kopieren der Datei in den Switch wird in diesem Dokument nicht behandelt.

Wenn Sie die.bin-Datei auf einen Switch kopieren, repliziert der Installationsprozess die Datei auf die anderen Switches im Stack. Sobald die Datei vorhanden ist, geben Sie folgenden Befehl ein:

```
3850-stack#
software install file flash:cat3k_caa-universalk9.SPA.03.03.01.SE.150-1.EZ1.bin
  switch 1-2
```
Anmerkung: Nach jedem Befehl stehen zahlreiche Optionen zur Verfügung. In diesem Beispiel wird jedoch ein Basis-Upgrade durchgeführt.

Wenn der Upgrade-Prozess beginnt, überträgt der Switch die .bin-Datei an die Peers der Stapelelemente.

Preparing install operation ...

[2]: Copying software from active switch 1 to switch 2

Nachdem alle Switches die .bin-Datei erhalten haben, wird sie automatisch in den Flash-Speicher übertragen.

```
[1 2]: Starting install operation
[1 2]: Expanding bundle flash:
 cat3k_caa-universalk9.SPA.03.03.01.SE.150-1.EZ1.bin
[1 2]: Copying package files
[1 2]: Package files copied
[1 2]: Finished expanding bundle flash:
 cat3k_caa-universalk9.SPA.03.03.01.SE.150-1.EZ1.bin
[1 2]: Verifying and copying expanded package files to flash:
[1 2]: Verified and copied expanded package files to flash:
[1 2]: Starting compatibility checks
[1 2]: Finished compatibility checks
[1 2]: Starting application pre-installation processing
[1 2]: Finished application pre-installation processing
```
Als nächstes listet der Switch eine Zusammenfassung der Dateien auf, die sowohl für das Entfernen aus als auch für das Hinzufügen zu der Referenzdatei packages.conf markiert sind.

```
[1]: Old files list:
   Removed cat3k_caa-base.SPA.03.03.00SE.pkg
   Removed cat3k_caa-drivers.SPA.03.03.00SE.pkg
   Removed cat3k_caa-infra.SPA.03.03.00SE.pkg
   Removed cat3k_caa-iosd-universalk9.SPA.150-1.EZ.pkg
```

```
 Removed cat3k_caa-platform.SPA.03.03.00SE.pkg
   Removed cat3k_caa-wcm.SPA.10.1.100.0.pkg
[2]: Old files list:
   Removed cat3k_caa-base.SPA.03.03.00SE.pkg
   Removed cat3k_caa-drivers.SPA.03.03.00SE.pkg
   Removed cat3k_caa-infra.SPA.03.03.00SE.pkg
    Removed cat3k_caa-iosd-universalk9.SPA.150-1.EZ.pkg
   Removed cat3k_caa-platform.SPA.03.03.00SE.pkg
   Removed cat3k_caa-wcm.SPA.10.1.100.0.pkg
[1]: New files list:
   Added cat3k_caa-base.SPA.03.03.01SE.pkg
  Added cat3k caa-drivers.SPA.03.03.01SE.pkg
   Added cat3k_caa-infra.SPA.03.03.01SE.pkg
    Added cat3k_caa-iosd-universalk9.SPA.150-1.EZ1.pkg
    Added cat3k_caa-platform.SPA.03.03.01SE.pkg
   Added cat3k_caa-wcm.SPA.10.1.110.0.pkg
[2]: New files list:
   Added cat3k_caa-base.SPA.03.03.01SE.pkg
   Added cat3k_caa-drivers.SPA.03.03.01SE.pkg
   Added cat3k_caa-infra.SPA.03.03.01SE.pkg
    Added cat3k_caa-iosd-universalk9.SPA.150-1.EZ1.pkg
    Added cat3k_caa-platform.SPA.03.03.01SE.pkg
    Added cat3k_caa-wcm.SPA.10.1.110.0.pkg
```
Schließlich wird die Datei packges.conf aktualisiert und bestätigt.

```
[1 2]: Creating pending provisioning file
[1 2]: Finished installing software. New software will load on reboot.
[1 2]: Committing provisioning file
```
[1 2]: Do you want to proceed with reload? [yes/no]: yes

Vergewissern Sie sich, dass der Aktualisierungsprozess beim Neuladen ordnungsgemäß abgeschlossen ist.

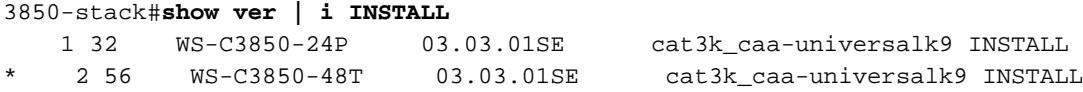

## Flash-Bereinigung

Im Flash-Speicher bleiben Restdateien von früheren Versionen erhalten. Um die restlichen Dateien zu bereinigen, geben Sie den Befehl software clean ein, anstatt die Dateien manuell zu löschen. Dadurch werden die Dateien gelöscht, die der Switch nicht mehr benötigt.

Anmerkung: Dieser Befehl löscht auch die .bin-Datei, die für die Installation der neuen IOS-Software verwendet wird. Auch diese Datei wird nicht mehr benötigt, nachdem sie extrahiert wurde.

In den nächsten beiden Abschnitten finden Sie Beispiele dafür, wie der Flash-Speicher vor und nach der Verwendung des Befehls software clean aussieht.

### Vor der Flash-Bereinigung

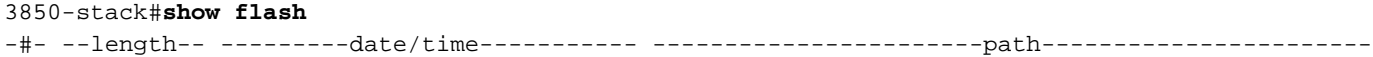

```
 2 2097152 Feb 16 2014 11:38:46.0 +00:00 nvram_config
 4 257016048 Jan 28 2014 17:22:12.0 +00:00 cat3k_caa-universalk9.SPA.03.03.00.SE.150-1.EZ.bin
 5 4096 Jan 28 2014 17:25:50.0 +00:00 mnt
 6 4096 Jan 28 2014 17:25:50.0 +00:00 mnt/images
 7 4096 Jan 28 2014 17:25:52.0 +00:00 mnt/images/ap.bak
 8 40 Oct 03 2013 05:02:21.0 +00:00 mnt/images/ap.bak/ap1g2.md5
 9 11591680 Oct 03 2013 05:02:21.0 +00:00 mnt/images/ap.bak/ap1g2
 10 40 Oct 03 2013 05:02:21.0 +00:00 mnt/images/ap.bak/ap3g1.md5
 11 10444800 Oct 03 2013 05:02:21.0 +00:00 mnt/images/ap.bak/ap3g1
 12 40 Oct 03 2013 05:02:21.0 +00:00 mnt/images/ap.bak/ap3g2.md5
 13 13568000 Oct 03 2013 05:02:21.0 +00:00 mnt/images/ap.bak/ap3g2
 14 40 Oct 03 2013 05:02:21.0 +00:00 mnt/images/ap.bak/c1140.md5
 15 10291200 Oct 03 2013 05:02:21.0 +00:00 mnt/images/ap.bak/c1140
 16 11 Oct 03 2013 05:02:21.0 +00:00 mnt/images/ap.bak/version.info
 17 1214 Jan 28 2014 17:25:10.0 +00:00 packages.conf.00-
 18 79112096 Jan 28 2014 17:25:06.0 +00:00 cat3k_caa-base.SPA.03.03.00SE.pkg
 19 6474428 Jan 28 2014 17:25:06.0 +00:00 cat3k_caa-drivers.SPA.03.03.00SE.pkg
 20 34501468 Jan 28 2014 17:25:06.0 +00:00 cat3k_caa-infra.SPA.03.03.00SE.pkg
 21 1248 Feb 16 2014 11:27:51.0 +00:00 packages.conf
 22 34763952 Jan 28 2014 17:25:06.0 +00:00 cat3k_caa-iosd-universalk9.SPA.150-1.EZ.pkg
 23 796 Feb 19 2014 11:43:13.0 +00:00 vlan.dat
 24 24992476 Jan 28 2014 17:25:06.0 +00:00 cat3k_caa-platform.SPA.03.03.00SE.pkg
 25 77167308 Jan 28 2014 17:25:06.0 +00:00 cat3k_caa-wcm.SPA.10.1.100.0.pkg
 26 1224 Jan 28 2014 16:39:58.0 +00:00 packages.conf.01-
 27 6571 Dec 20 2013 08:56:32.0 +00:00 BLANK_CONFIG.cfg
 28 257193048 Feb 16 2014 11:19:44.0 +00:00 cat3k_caa-universalk9.SPA.03.03.01.SE.150-1.EZ1.bin
 30 79113792 Feb 16 2014 11:27:46.0 +00:00 cat3k_caa-base.SPA.03.03.01SE.pkg
 31 74409080 Jan 28 2014 16:39:54.0 +00:00 cat3k_caa-base.SPA.03.02.01.SE.pkg
 32 2775728 Jan 28 2014 16:39:54.0 +00:00 cat3k_caa-drivers.SPA.03.02.01.SE.pkg
 33 6476476 Feb 16 2014 11:27:46.0 +00:00 cat3k_caa-drivers.SPA.03.03.01SE.pkg
 34 32478052 Jan 28 2014 16:39:54.0 +00:00 cat3k_caa-infra.SPA.03.02.01.SE.pkg
 35 30389028 Jan 28 2014 16:39:54.0 +00:00 cat3k_caa-iosd-universalk9.SPA.150-1.EX1.pkg
 36 18313952 Jan 28 2014 16:39:54.0 +00:00 cat3k_caa-platform.SPA.03.02.01.SE.pkg
 37 63402700 Jan 28 2014 16:39:54.0 +00:00 cat3k_caa-wcm.SPA.10.0.101.0.pkg
 38 34503664 Feb 16 2014 11:27:46.0 +00:00 cat3k_caa-infra.SPA.03.03.01SE.pkg
 39 34788684 Feb 16 2014 11:27:46.0 +00:00 cat3k_caa-iosd-universalk9.SPA.150-1.EZ1.pkg
 40 25009040 Feb 16 2014 11:27:46.0 +00:00 cat3k_caa-platform.SPA.03.03.01SE.pkg
 41 77296448 Feb 16 2014 11:27:46.0 +00:00 cat3k_caa-wcm.SPA.10.1.110.0.pkg
```

```
237428736 bytes available (1302147072 bytes used)
```
### Nach der Flash-Bereinigung

```
3850-stack#software clean
Preparing clean operation ...
[1 2]: Cleaning up unnecessary package files
[1 2]: No path specified, will use booted path flash:packages.conf
[1 2]: Cleaning flash:
[1]: Preparing packages list to delete ...
     In use files, will not delete:
       cat3k_caa-base.SPA.03.03.01SE.pkg
       cat3k_caa-drivers.SPA.03.03.01SE.pkg
       cat3k_caa-infra.SPA.03.03.01SE.pkg
       cat3k_caa-iosd-universalk9.SPA.150-1.EZ1.pkg
       cat3k_caa-platform.SPA.03.03.01SE.pkg
       cat3k_caa-wcm.SPA.10.1.110.0.pkg
       packages.conf
[2]: Preparing packages list to delete ...
     In use files, will not delete:
       cat3k_caa-base.SPA.03.03.01SE.pkg
       cat3k_caa-drivers.SPA.03.03.01SE.pkg
       cat3k_caa-infra.SPA.03.03.01SE.pkg
```
cat3k\_caa-iosd-universalk9.SPA.150-1.EZ1.pkg

cat3k\_caa-platform.SPA.03.03.01SE.pkg

 cat3k\_caa-wcm.SPA.10.1.110.0.pkg packages.conf

```
[1]: Files that will be deleted:
    cat3k_caa-base.SPA.03.02.01.SE.pkg
    cat3k_caa-base.SPA.03.03.00SE.pkg
    cat3k_caa-drivers.SPA.03.02.01.SE.pkg
    cat3k_caa-drivers.SPA.03.03.00SE.pkg
    cat3k_caa-infra.SPA.03.02.01.SE.pkg
    cat3k_caa-infra.SPA.03.03.00SE.pkg
    cat3k_caa-iosd-universalk9.SPA.150-1.EX1.pkg
    cat3k_caa-iosd-universalk9.SPA.150-1.EZ.pkg
    cat3k_caa-platform.SPA.03.02.01.SE.pkg
    cat3k_caa-platform.SPA.03.03.00SE.pkg
    cat3k_caa-universalk9.SPA.03.03.00.SE.150-1.EZ.bin
    cat3k_caa-universalk9.SPA.03.03.01.SE.150-1.EZ1.bin
    cat3k_caa-wcm.SPA.10.0.101.0.pkg
    cat3k_caa-wcm.SPA.10.1.100.0.pkg
   packages.conf.00-
   packages.conf.01-
[2]: Files that will be deleted:
    cat3k_caa-base.SPA.03.02.01.SE.pkg
    cat3k_caa-base.SPA.03.03.00SE.pkg
    cat3k_caa-drivers.SPA.03.02.01.SE.pkg
    cat3k_caa-drivers.SPA.03.03.00SE.pkg
    cat3k_caa-infra.SPA.03.02.01.SE.pkg
    cat3k_caa-infra.SPA.03.03.00SE.pkg
    cat3k_caa-iosd-universalk9.SPA.150-1.EX1.pkg
    cat3k_caa-iosd-universalk9.SPA.150-1.EZ.pkg
    cat3k_caa-platform.SPA.03.02.01.SE.pkg
    cat3k_caa-platform.SPA.03.03.00SE.pkg
    cat3k_caa-universalk9.SPA.03.03.00.SE.150-1.EZ.bin
    cat3k_caa-universalk9.SPA.03.03.01.SE.150-1.EZ1.bin
    cat3k_caa-wcm.SPA.10.0.101.0.pkg
    cat3k_caa-wcm.SPA.10.1.100.0.pkg
    packages.conf.00-
    packages.conf.01-
```
[1 2]: Do you want to proceed with the deletion? [yes/no]: **yes**

[1 2]: Clean up completed

Die Ausgabe des Befehls show flash sieht nach der Flash-Bereinigung folgendermaßen aus:

```
3850-stack#show flash
```
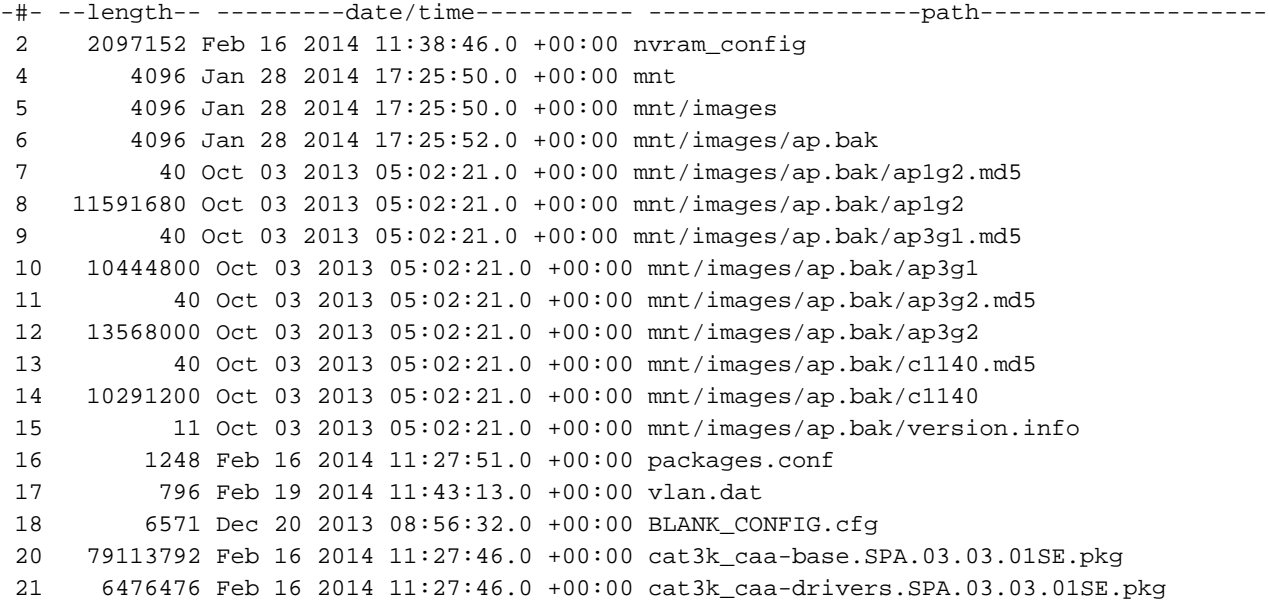

 22 34503664 Feb 16 2014 11:27:46.0 +00:00 cat3k\_caa-infra.SPA.03.03.01SE.pkg 23 34788684 Feb 16 2014 11:27:46.0 +00:00 cat3k\_caa-iosd-universalk9.SPA.150-1.EZ1.pkg 24 25009040 Feb 16 2014 11:27:46.0 +00:00 cat3k\_caa-platform.SPA.03.03.01SE.pkg 25 77296448 Feb 16 2014 11:27:46.0 +00:00 cat3k\_caa-wcm.SPA.10.1.110.0.pkg **1231515648 bytes available (308060160 bytes used)**

## Funktion für automatische Upgrades bei Catalyst Switches der Serie 3850

Ein Szenario, in dem ein neuer Switch in einen aktuellen Stack von Catalyst Switches der Serie 3850 eingefügt wird, ist der Kauf eines neuen Switches, um die Anzahl der verwendbaren Ports im Stack zu erweitern.

Um einen neuen Switch erfolgreich zu einem Stack hinzuzufügen, müssen Sie sicherstellen, dass auf dem neuen Switch die gleiche Softwareversion ausgeführt wird. Vor IOS® XE Version 3.3.1 besteht die einzige Möglichkeit, sicherzustellen, dass die Versionen übereinstimmen, darin, den neuen Switch vor der Einführung in den Stack bereitzustellen.

Die Catalyst Switches der Serie 3850 umfassen eine Funktion namens Auto-Upgrade. Mit dieser Funktion soll sichergestellt werden, dass ein neu hinzugefügter Switch automatisch von den Stack-Elementen mit der richtigen IOS® XE-Version bereitgestellt wird.

Anmerkung: Das automatische Upgrade ist standardmäßig deaktiviert und im Paketmodus nicht verfügbar.

Um die Funktion zum automatischen Upgrade zu nutzen, fügen Sie den Befehl software autoupgrade enable in die Konfiguration des aktuellen Stacks ein. Dadurch wird sichergestellt, dass alle neu zum Stack hinzugefügten Switches automatisch aktualisiert werden.

### Konfigurieren

Sobald der Switch gestapelt und gestartet wurde, gibt es einen Hinweis darauf, dass die Versionen nicht übereinstimmen und das neue Element nicht vollständig in den Stack aufgenommen wird.

Beachten Sie, dass die Auto-Advise-Funktion darauf hinweist, dass der neu hinzugefügte Switch eine andere Softwareversion und einen anderen Modus ausführt, um das SYSLOG-Protokoll beim Beitrittsversuch zu beobachten.

Anmerkung: In diesem Beispiel wird auf dem neuen Switch IOS® XE Version 3.2.2 im PAKETMODUS ausgeführt.

```
%STACKMGR-1-STACK_LINK_CHANGE: STANDBY: 1 stack-mgr:
 Stack port 2 on switch 1 is up (3850-Stack-1)
%STACKMGR-1-STACK_LINK_CHANGE: 2 stack-mgr:
 Stack port 1 on switch 2 is up
%STACKMGR-6-SWITCH_ADDED: 2 stack-mgr:
 Switch 3 has been added to the stack.
%STACKMGR-6-SWITCH_ADDED: STANDBY:1 stack-mgr:
 Switch 3 has been added to the stack. (3850-Stack-1)
%INSTALLER-6-AUTO_ADVISE_SW_INITIATED: 2 installer:
 Auto advise initiated for switch 3
```
%INSTALLER-6-AUTO\_ADVISE\_SW: 2 installer: Switch 3 running bundled software has been added %INSTALLER-6-AUTO\_ADVISE\_SW: 2 installer: to the stack that is running installed software. %INSTALLER-6-AUTO\_ADVISE\_SW: 2 installer: The 'software auto-upgrade' command can be used to %INSTALLER-6-AUTO\_ADVISE\_SW: 2 installer: convert switch 3 to the installed running mode by %INSTALLER-6-AUTO\_ADVISE\_SW: 2 installer: installing its running software.

Sobald das neu beigetretene Mitglied vollständig gestartet wurde, wird eine Diskrepanz erkannt:

#### **3850-Stack#show switch** Switch/Stack Mac Address : 0c27.24cf.ab80 - Local Mac Address Mac persistency wait time: Indefinite H/W Current Switch# Role Mac Address Priority Version State ------------------------------------------------------------ \*1 Active 0c27.24cf.ab80 14 B0 Ready 2 Standby f41f.c238.a800 13 B0 Ready 3 Member b4e9.b0d3.6600 12 0 V-Mismatch

## Funktion für automatische Upgrades aktivieren

Geben Sie im globalen Konfigurationsmodus den Befehl software auto-upgrade enable ein. Dies aktiviert die Funktion für alle neuen Switches, die dem Stack beitreten.

3850-Stack(config)**#software auto-upgrade enable**

#### 3850-Stack(config)**#end**

Laden Sie nur den neu hinzugefügten Switch neu. Ein Neuladen des kompletten Stacks ist nicht erforderlich. In diesem Fall heißt der neu hinzugefügte Switch switch 3, sodass der Befehl reload slot 3 eingegeben wird.

Tipp: Der in diesen Befehlen genannte slot (Steckplatz) bezeichnet den Switch im Stack (Steckplatz 1 = Switch 1).

```
3850-Stack#reload slot 3
Proceed with reload? [confirm]
%STACKMGR-1-RELOAD_REQUEST: 1 stack-mgr:
 Received reload request for switch 3, reason Reload Slot Command
%STACKMGR-1-STACK_LINK_CHANGE: 1 stack-mgr:
 Stack port 2 on switch 1 is down
%STACKMGR-6-SWITCH_REMOVED: 1 stack-mgr:
 Switch 3 has been removed from the stack.
%STACKMGR-1-STACK_LINK_CHANGE: STANDBY:
 2 stack-mgr: Stack port 1 on switch 2 is down (3850-Stack-2)
Starting SWITCH-DELETE sequence, switch 3
SWITCH-DELETE sequence complete, switch 3
%STACKMGR-6-SWITCH_REMOVED: STANDBY:2 stack-mgr:
 Switch 3 has been removed from the stack. (3850-Stack-2)
Starting SWITCH-DELETE sequence, switch 3 (3850-Stack-2)
SWITCH-DELETE sequence complete, switch 3 (3850-Stack-2)
```
Der Switch wird vorübergehend im Hintergrund neu geladen. Anschließend wird Folgendes angezeigt:

%STACKMGR-1-STACK\_LINK\_CHANGE: 1 stack-mgr: Stack port 2 on switch 1 is up 3850-Stack# %STACKMGR-1-STACK\_LINK\_CHANGE: STANDBY:2 stack-mgr: Stack port 1 on switch 2 is up (3850-Stack-2) 3850-Stack# %STACKMGR-6-SWITCH\_ADDED: 1 stack-mgr: Switch 3 has been added to the stack. %STACKMGR-6-SWITCH\_ADDED: STANDBY:2 stack-mgr: Switch 3 has been added to the stack. (3850-Stack-2)

#### Die Konvertierung vom PAKETMODUS in den INSTALLATIONSMODUS erfolgt mit nachfolgendem Neuladen:

%INSTALLER-6-AUTO\_UPGRADE\_SW\_INITIATED: 1 installer: Auto upgrade initiated for switch 3 %INSTALLER-6-AUTO\_UPGRADE\_SW: 1 installer: Converting switch 3 to installed mode by %INSTALLER-6-AUTO\_UPGRADE\_SW: 1 installer: installing its running software %INSTALLER-6-AUTO\_UPGRADE\_SW: 1 installer: Setting the boot var on switch 3 %INSTALLER-6-AUTO\_UPGRADE\_SW: 1 installer: Finished installing the running software on switch 3 %INSTALLER-6-AUTO\_UPGRADE\_SW: 1 installer: Reloading switch 3 to boot in installed mode %STACKMGR-1-RELOAD\_REQUEST: 1 stack-mgr: Received reload request for switch 3, reason Auto upgrade %STACKMGR-1-STACK\_LINK\_CHANGE: 1 stack-mgr: Stack port 2 on switch 1 is down %STACKMGR-6-SWITCH\_REMOVED: 1 stack-mgr: Switch 3 has been r 3850-Stack#emoved from the stack. %STACKMGR-1-STACK\_LINK\_CHANGE: STANDBY:2 stack-mgr: Stack port 1 on switch 2 is down (3850-Stack-2) Starting SWITCH-DELETE sequence, switch 3 SWITCH-DELETE sequence complete, switch 3 %STACKMGR-6-SWITCH\_REMOVED: STANDBY:2 stack-mgr: Switch 3 has been removed from the stack. (3850-Stack-2) 3850-Stack# Starting SWITCH-DELETE sequence, switch 3 (3850-Stack-2) SWITCH-DELETE sequence complete, switch 3 (3850-Stack-2) Nach dem Neuladen wird das Upgrade fortgesetzt:

#### %INSTALLER-6-AUTO\_UPGRADE\_SW\_INITIATED: 1 installer: Auto upgrade initiated for switch 3 %INSTALLER-6-AUTO\_UPGRADE\_SW: 1 installer: Searching stack for software to upgrade switch 3 %INSTALLER-6-AUTO\_UPGRADE\_SW: 1 installer: Found donor switch 1 to auto upgrade switch 3 %INSTALLER-6-AUTO\_UPGRADE\_SW: 1 installer: Upgrading switch 3 with software from switch 1 %INSTALLER-6-AUTO\_UPGRADE\_SW: 1 installer: Finished installing software on switch 3 %INSTALLER-6-AUTO\_UPGRADE\_SW: 1 installer: Reloading switch 3 to complete the auto upgrade %STACKMGR-1-RELOAD\_REQUEST: 1 stack-mgr: Received reload request for switch 3, reason Auto upgrade %STACKMGR-1-STACK\_LINK\_CHANGE: 1 stack-mgr: Stack port 2 on switch 1 is down

```
%STACKMGR-6-SWITCH_REMOVED: 1 stack-mgr:
 Switch 3 has been removed from the stack.
%STACKMGR-1-STACK_LINK_CHANGE: STANDBY:2 stack-mgr:
 Stack port
3850-Stack#t 1 on switch 2 is down (3850-Stack-2)
Starting SWITCH-DELETE sequence, switch 3
SWITCH-DELETE sequence complete, switch 3
%STACKMGR-6-SWITCH_REMOVED: STANDBY:2 stack-mgr:
 Switch 3 has been removed from the stack. (3850-Stack-2)
```
Ein erneutes Neuladen wird automatisch durchgeführt. Sobald der Switch hochgefahren ist, fügt er sich mit der richtigen IOSXE-Version und dem richtigen Softwaremodus erfolgreich in den Stack ein.

```
%STACKMGR-6-SWITCH_ADDED: 1 stack-mgr:
 Switch 3 has been added to the stack.
%STACKMGR-6-SWITCH_ADDED: STANDBY:2 stack-mgr:
 Switch 3 has been added to the stack. (3850-Stack-2)
%STACKMGR-6-SWITCH_READY: STANDBY:2 stack-mgr:
 Switch 3 is ready. (3850-Stack-2)
%STACKMGR-6-SWITCH_READY: 1 stack-mgr: Switch 3 is ready.
Starting SWITCH-ADD sequence, switch 3
%NGWC_USB_CONSOLE-6-CONFIG_ENABLE: Switch 3:
 Console media-type changed to default
Starting SWITCH-ADD sequence, switch 3 (3850-Stack-2)
SWITCH-ADD sequence complete, switch 3 (3850-Stack-2)
SWITCH-ADD sequence complete, switch 3
```
### Überprüfung

Verwenden Sie die Befehle show switch und show version, um sicherzustellen, dass der Upgrade-Prozess ordnungsgemäß abgeschlossen ist:

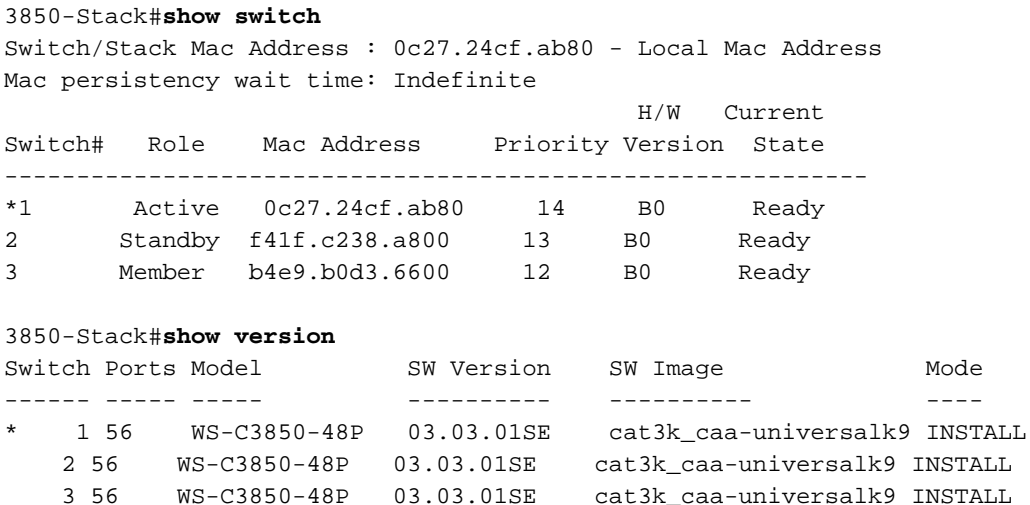

## Wiederherstellung nach fehlgeschlagenem Booten eines Switches der Serie 3850

In diesem Abschnitt werden mögliche Wiederherstellungsmethoden für einen fehlgeschlagenen Start eines Switches der Serie 3850 beschrieben, z. B. ein beschädigtes Boot-Image, eine beschädigte packages.conf-Datei oder fehlende Dateien.

Anmerkung: Stellen Sie sicher, dass Sie die beiden möglichen Bootmodi INSTALL (Installationsmodus) und BUNDLE (Paketmodus) kennen, bevor Sie fortfahren.

### Standard-Wiederherstellungsmethoden

Dieser Abschnitt beschreibt die beiden Standardmethoden zur Wiederherstellung nach einem fehlgeschlagenen Bootvorgang eines Catalyst Switches der Serie 3850.

#### USB-Wiederherstellung

Die Switches der Serie 3850 verfügen über einen USB-Anschluss an der Vorderseite, der für den Zugriff auf die Konsole verwendet wird. Dieser USB-Anschluss wird auch für Flash-Laufwerke zur Sicherung und Wiederherstellung von Images verwendet.

Wenn der Switch nicht funktioniert: ein beschädigtes Abbild oder eine beschädigte .conf-Datei anzeigt, in eine Datei booten, die auf dem USB-Laufwerk gespeichert ist, oder ein Abbild vom USB-Stick in den internen Flash-Speicher kopieren. Gehen Sie folgendermaßen vor, um nach dem Boot-Fehler wiederherzustellen:

1. Vergewissern Sie sich, dass das Flash-Laufwerk erkannt wird und die .bin-Datei existiert:

```
switch: dir usbflash0:
Directory of usbflash0:/
74 -rw- 223734376 cat3k_caa-universalk9.SPA.03.03.00.SE.150-1.EZ.bin
```
2. Booten mit dem USB-Image:

switch: **boot usbflash0:cat3k\_caa-universalk9.SPA.03.03.00.SE.150-1.EZ.bin**

Anmerkung: Dieser Prozess bootet den Switch im PAKETMODUS.

Tipp: Alternativ können Sie die .bin-Datei von usbflash0: to flash:, und zeigen Sie die Boot-Anweisung auf den internen Flash.

#### Wiederherstellung beschädigter Dateien

Es gibt Fälle, in denen packages.conf Dateien aufruft, die nicht mehr im Flash-Speicher vorhanden sind. Sie können ein Image manuell von der Ansagedatei switch: aus starten. Beim erneuten Laden wird jedoch die Datei packages.conf erneut aufgerufen, und es wird nicht gebootet.

In diesem Fall empfiehlt Cisco, die aktuelle Datei packages.conf zu sichern und umzubenennen oder zu löschen. Dieser Prozess ist obligatorisch, da der nächste Schritt fehlschlägt, wenn bereits eine .conf-Datei vorhanden ist.

Nachdem die .bin-Datei extrahiert wurde, wird eine neue packages.conf-Datei erstellt. Gehen Sie folgendermaßen vor, um eine beschädigte packages.conf-Datei wiederherzustellen:

1. Nach dem Booten (im PAKETMODUS) überprüfen Sie die Dateien im Flash-Speicher:

```
Switch#dir flash:
Directory of flash:/
15500 -rwx 1243 Aug 1 2013 07:04:02 +00:00 packages.conf
```
2. Kopieren Sie die aktuelle Datei packages.conf oder benennen Sie sie um:

```
Switch#cp flash:packages.conf flash:packages.conf.badop
Destination filename [packages.conf.bad]?
Copy in progress...C
1243 bytes copied in 0.140 secs (8879 bytes/sec)
Switch#dir flash:
Directory of flash:/
15500 -rwx 1243 Aug 1 2013 07:04:02 +00:00 packages.conf
15502 -rw- 1243 Aug 1 2013 11:53:51 +00:00 packages.conf.bad
Switch#del flash:packages.conf
Delete filename [packages.conf]?
Delete flash:/packages.conf? [confirm]
```
3. Entpacken Sie das Paket, um eine neue **packages.conf-Datei zu erstellen:** 

```
Switch#software expand running switch 1 to flash:
Preparing expand operation ...
[1]: Expanding the running bundle
[1]: Copying package files
[1]: Package files copied
[1]: Finished expanding the running bundle
```
4. Uberprüfen Sie den Bootvorgang:

```
Switch#show boot
---------------------------
Switch 1
---------------------------
Current Boot Variables:
BOOT variable does not exist
Boot Variables on next reload:
```
- BOOT variable = flash:packages.conf; Manual Boot = no Enable Break = no
- Laden Sie den Switch neu: 5.

Switch#**reload** Reload command is being issued on Active unit, this will reload the whole stack Proceed with reload? [confirm]

#### Notfallwiederherstellung

Wenn die vorherigen Wiederherstellungsmethoden fehlschlagen, verfügen die Switches der Serie 3850 über eine Trap Door-Methode, die zur Wiederherstellung des Systems verwendet werden kann. Ein Terminal muss an den Management-Port des Switches angeschlossen werden, auf dem ein TFTP-Server ausgeführt wird. Laden Sie eine gültige Image-Datei von CCO herunter und speichern Sie sie im Stammverzeichnis des TFTP-Servers.

Es ist wahrscheinlich, dass der Switch bei der Ansagedatei switch: . Wenn Sie sich jedoch in einer Bootschleife befinden, verwenden Sie die Mode-Taste an der Vorderseite des Switches, um den Zyklus zu unterbrechen: Halten Sie die Taste etwa zehn Sekunden lang gedrückt. Dadurch unterbricht der Switch den Zyklus und stoppt an der Ansagesatei switch: .

Gehen Sie folgendermaßen vor, um eine Notfallwiederherstellung durchzuführen:

1. Legen Sie die Switch-IP-Adresse fest:

```
switch: set IP_ADDR 192.0.2.123/255.255.255.0
Legen Sie das Standardgateway fest:
2.
```
switch: **set DEFAULT\_ROUTER 192.0.2.1**

3. Pingen Sie das Terminal an, das den TFTP-Server enthält, um die Verbindung zu testen:

```
switch: ping 192.0.2.1
ping 192.0.2.1 with 32 bytes of data ...
Host 192.0.2.1 is alive.
```
4. Vergewissern Sie sich, dass die Notfalldateien im Switch-Dateisystem vorhanden sind:

```
switch: dir sda9:
Directory of sda9:/
   2 drwx 1024 .
   2 drwx 1024 ..
  11 -rwx 18958824 cat3k_caa-recovery.bin
36903936 bytes available (20866048 bytes used)
```
Führen Sie die Notfallinstallationsfunktion aus: 5.

```
switch: emergency-install tftp://192.0.2.1/cat3k_caa-universalk9.
 SPA.03.03.00.SE.150-1.EZ.bin
The bootflash will be erased during install operation, continue (y/n)?YStarting emergency recovery (tftp://192.0.2.1/cat3k_caa-universalk9.
 SPA.03.02.02.SE.150-1.EX2.bin)...
Reading full image into memory.........................done
Nova Bundle Image
--------------------------------------
Kernel Address : 0x6042f5d8
Kernel Size : 0x317ccc/3243212
Initramfs Address : 0x607472a4
Initramfs Size : 0xdc6546/14443846
Compression Format: .mzip
Bootable image at @ ram:0x6042f5d8
Bootable image segment 0 address range [0x81100000, 0x81b80000]
 is in range [0x80180000, 0x90000000].
@@@@@@@@@@@@@@@@@@@@@@@@@@@@@@@@@@@@@@@@@@@@@@@@@@@@@@@@@@@@@@@
 @@@@@@@@@@@@@@@@@@@
File "sda9:cat3k_caa-recovery.bin" uncompressed and installed,
 entry point: 0x811060f0
Loading Linux kernel with entry point 0x811060f0 ...
Bootloader: Done loading app on core_mask: 0xf
```

```
### Launching Linux Kernel (flags = 0x5)
Initiating Emergency Installation of bundle tftp://192.0.2.1/
 cat3k_caa-universalk9.SPA.03.03.00.SE.150-1.EZ.bin
Downloading bundle tftp://192.0.2.1/ cat3k_caa-universalk9.
  SPA.03.03.00.SE.150-1.EZ.bin...
Validating bundle tftp://192.0.2.1/ cat3k_caa-universalk9.
 SPA.03.03.00.SE.150-1.EZ.bin...
Installing bundle tftp://192.0.2.1/ cat3k_caa-universalk9.
 SPA.03.03.00.SE.150-1.EZ.bin...
Verifying bundle tftp://192.0.2.1/ cat3k_caa-universalk9.
 SPA.03.03.00.SE.150-1.EZ.bin...
Package cat3k_caa-base.SPA.03.03.00.SE.pkg is Digitally Signed
Package cat3k_caa-drivers.SPA.03.03.00.SE.pkg is Digitally Signed
Package cat3k_caa-infra.SPA.03.03.00.SE.pkg is Digitally Signed
Package cat3k_caa-iosd-universalk9.SPA.150-1.EX2.pkg is Digitally Signed
Package cat3k_caa-platform.SPA.03.03.00.SE.pkg is Digitally Signed
Package cat3k_caa-wcm.SPA.10.0.111.0.pkg is Digitally Signed
Preparing flash...
Syncing device...
Emergency Install successful... Rebooting
Restarting system.
```
### Informationen zu dieser Übersetzung

Cisco hat dieses Dokument maschinell übersetzen und von einem menschlichen Übersetzer editieren und korrigieren lassen, um unseren Benutzern auf der ganzen Welt Support-Inhalte in ihrer eigenen Sprache zu bieten. Bitte beachten Sie, dass selbst die beste maschinelle Übersetzung nicht so genau ist wie eine von einem professionellen Übersetzer angefertigte. Cisco Systems, Inc. übernimmt keine Haftung für die Richtigkeit dieser Übersetzungen und empfiehlt, immer das englische Originaldokument (siehe bereitgestellter Link) heranzuziehen.